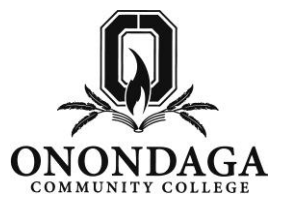

1. Go to[: www.sunyocc.edu/community](http://www.sunyocc.edu/community) and click on **Youth & Pre-College Programs**, then click on **College Credit Now!**

2. Once on the College Credit Now website click on **Instructors**, then **Web Access for Instructors** and then the link for the **Web Access Login.**

3. Click **See if you already have a User ID** to see if you have an Onondaga Community College account already.

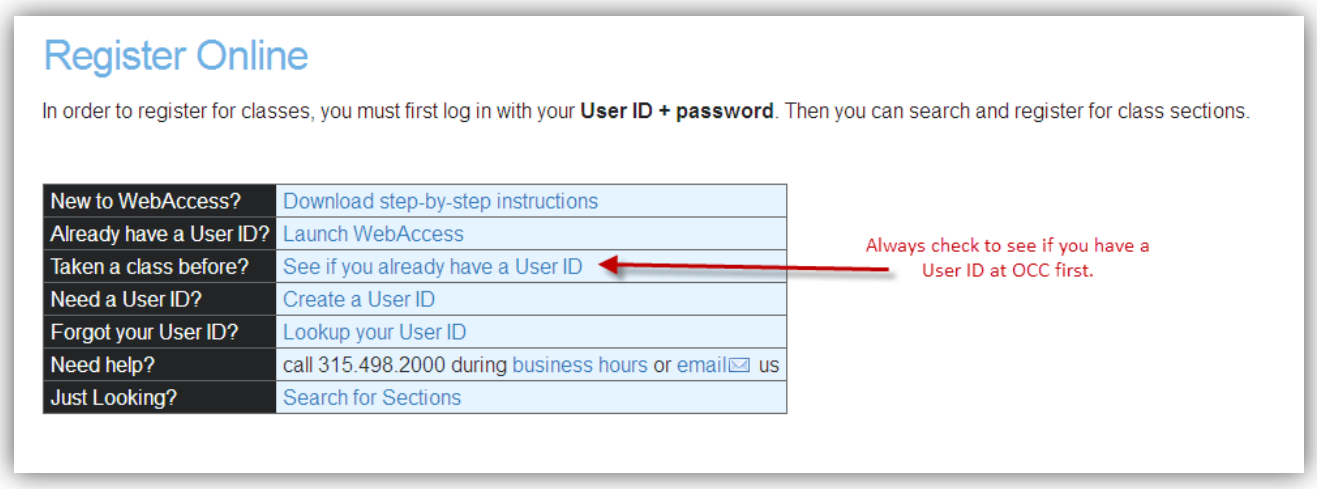

4. Enter your **Last Name** and **Social Security Number** and click **SUBMIT**.

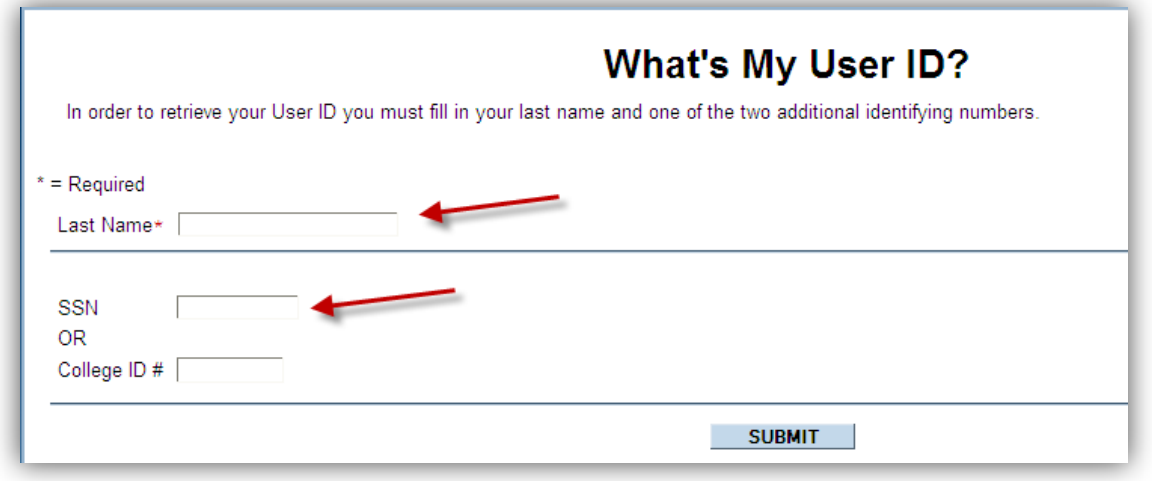

5. You will see your **User Name** and **College ID** on the results screen. For future reference write these down in the space provided on the next page. Click on the **What's My Password** link to determine the password to your account.

### **Web Access Account Information:**

*Record your account information below for future reference.*

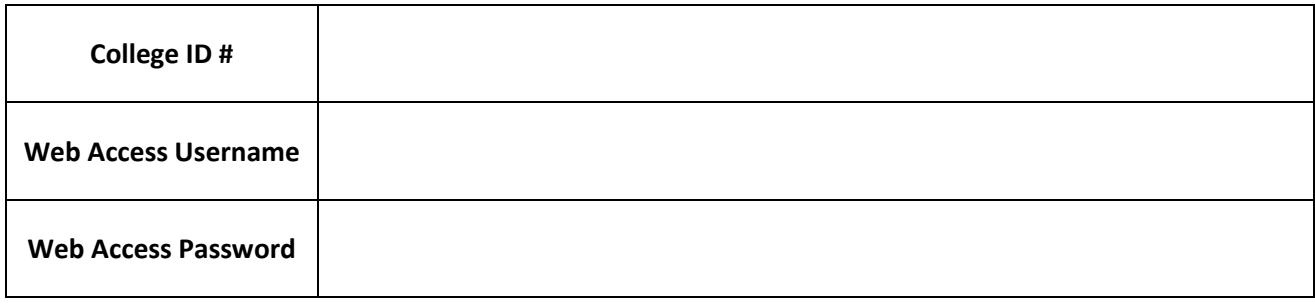

6. Using your username and password log into **Web Access**.

(If you see a *Login Successful* screen after hitting login, go back to the **Register Now** tab/screen and click on **Launch Web Access**.)

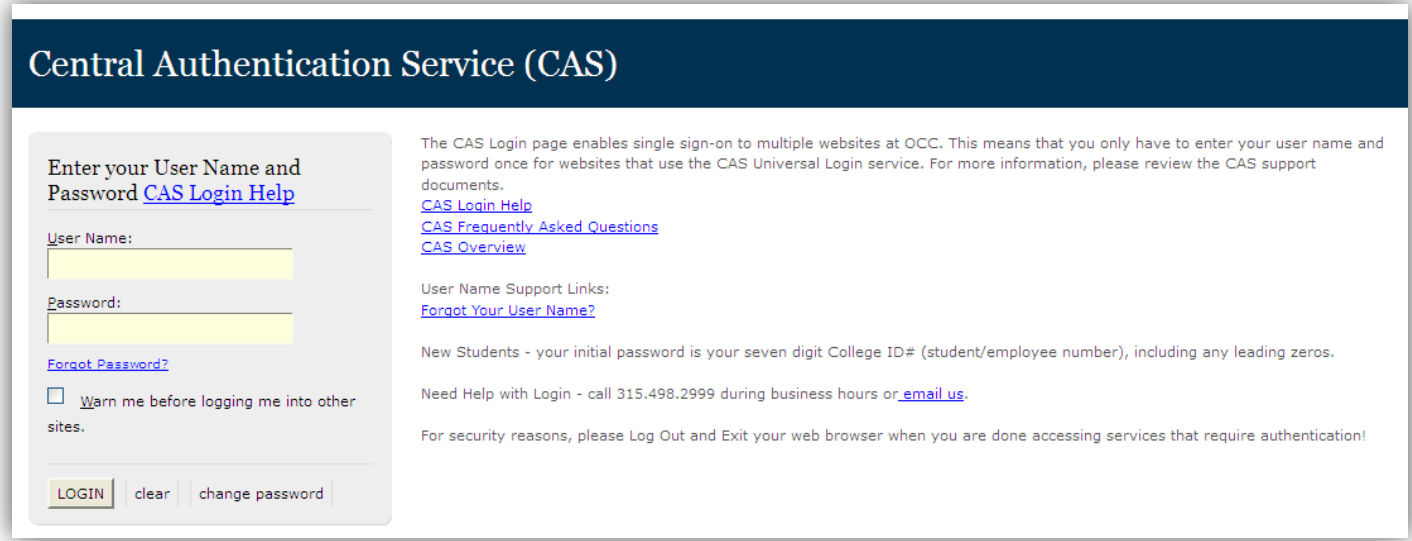

7. Click on **Faculty** and then on **Address and Phone Number Change Request**.

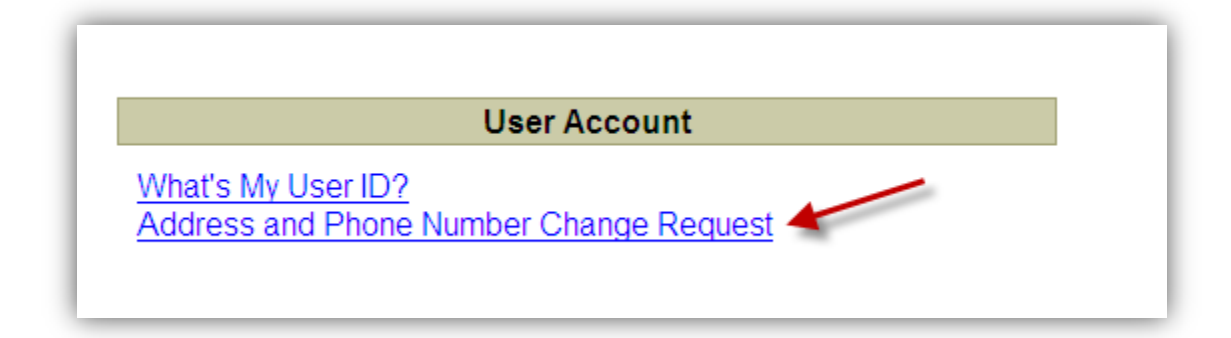

8. Review & update your contact information as indicated below, click **SUBMIT**.

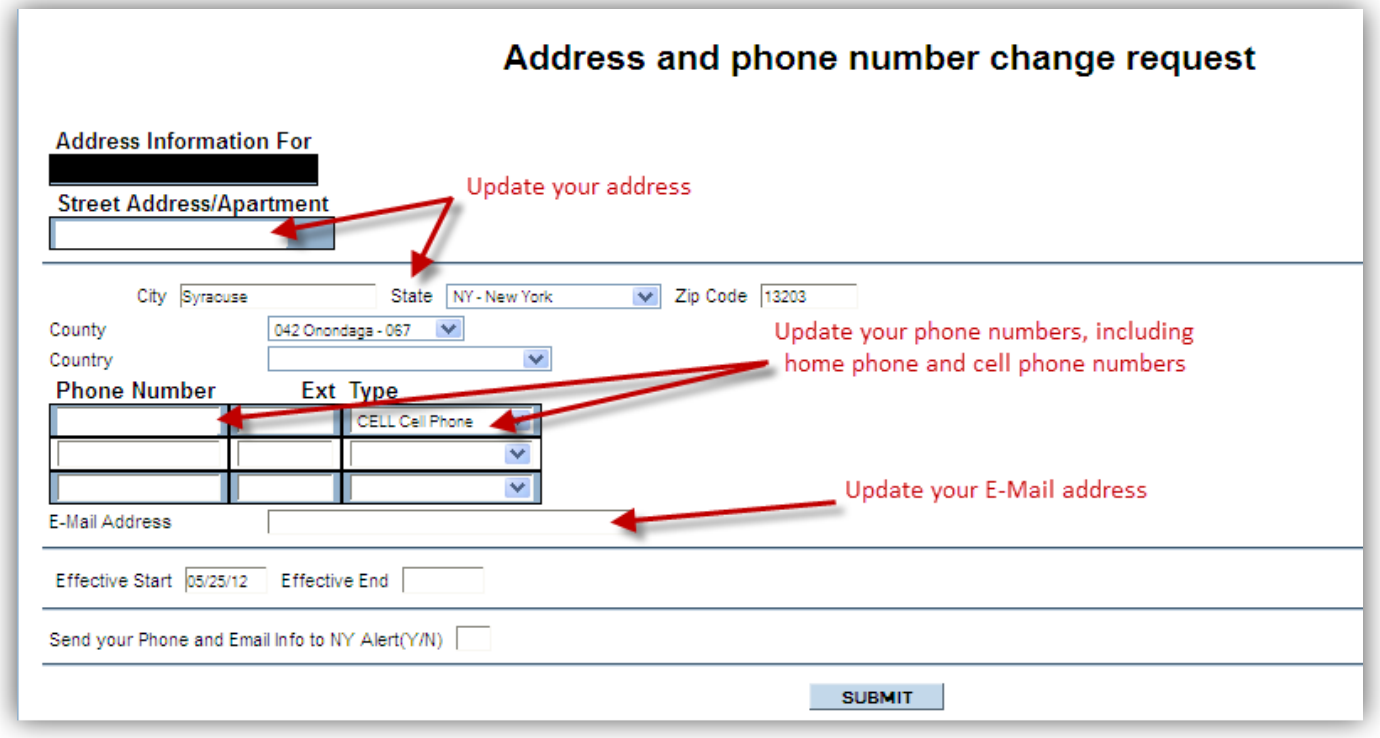

## **To view Class Rosters:**

1. Back on the **Faculty** menu click on the **Class Roster** link under Faculty Information

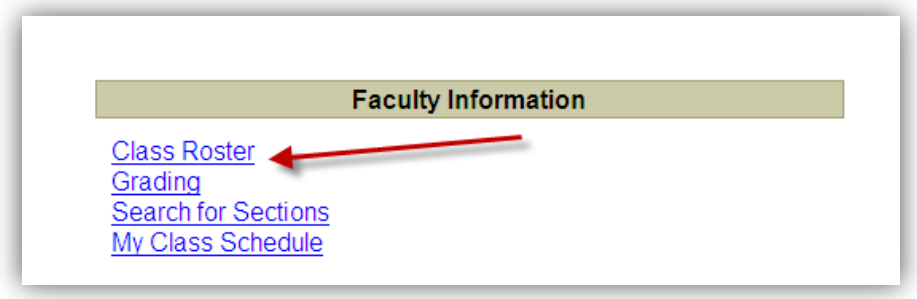

2. All sections you are assigned to in the current semester will appear. Click on the **section name and title** of the one you would like to see your roster for or select a term or date range and hit **SUBMIT**.

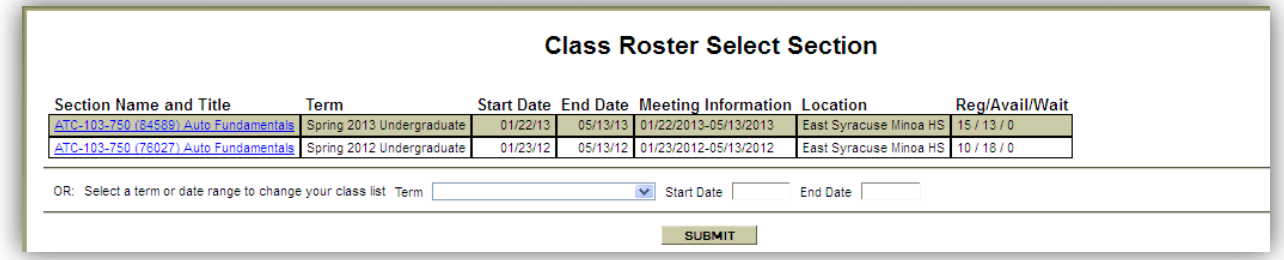

3. Here is a view of the roster. During the online registration period you should view your roster on a regular basis to ensure all of your students are completing their registration. Click Submit to go back to your list of sections.

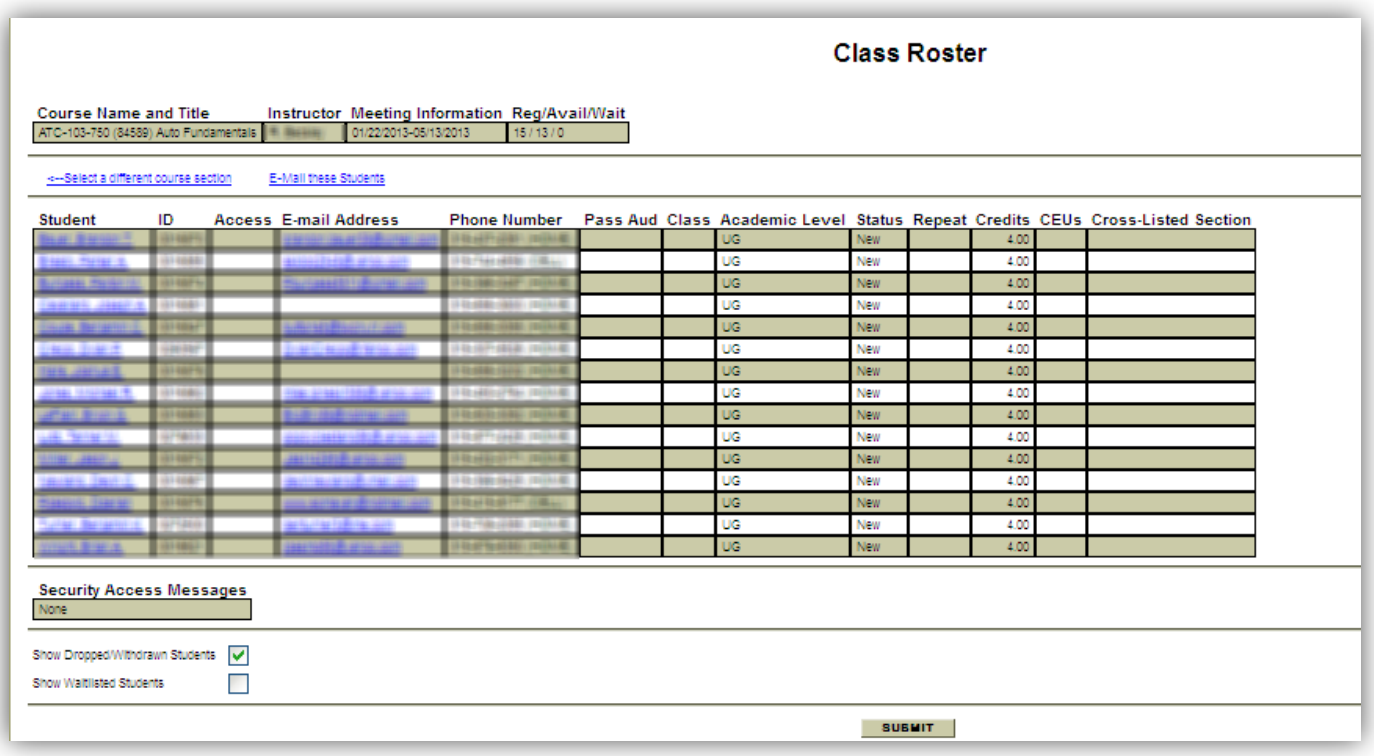

## **To complete online Grading:**

1. On the **Faculty** menu click on **Grading**.

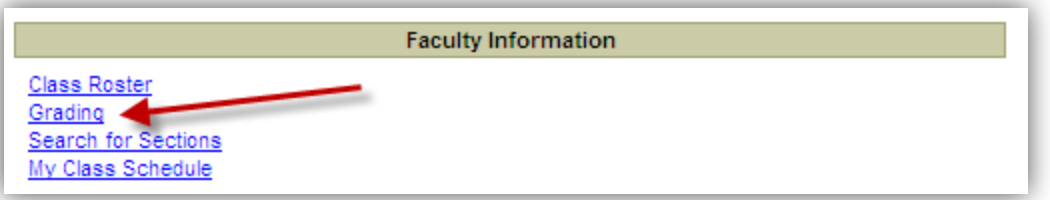

2. Select the appropriate **Term** for which you are grading and click **SUBMIT**.

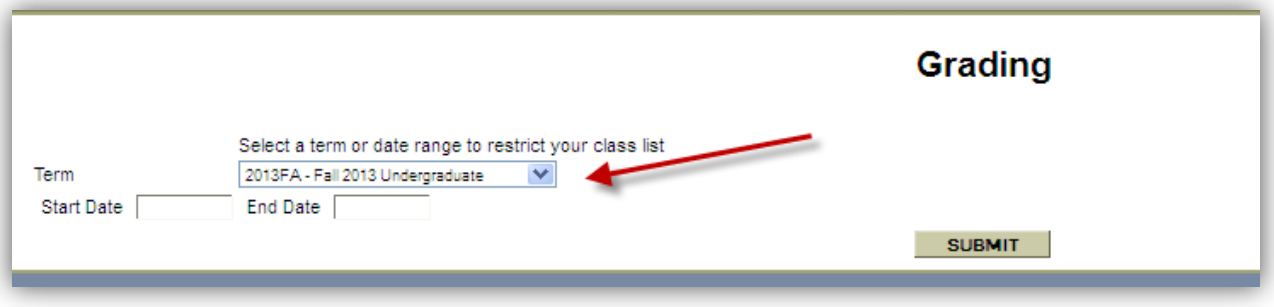

3. Select **F – Final**, check/click next to appropriate **Course Section** and click **SUBMIT**.

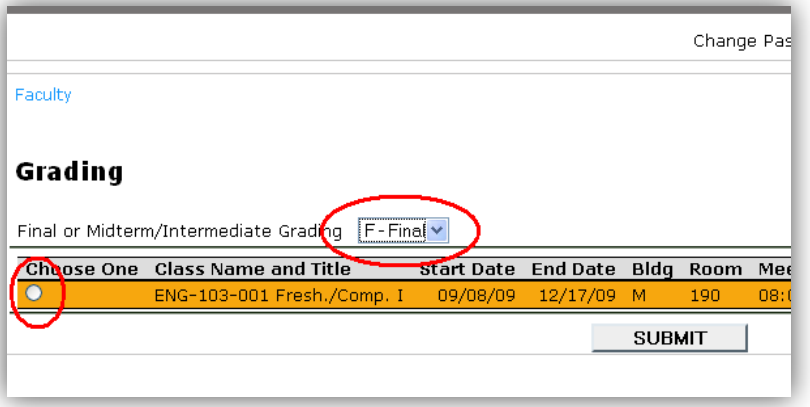

4. Enter the appropriate grade for each student. If awarding an "I" (incomplete), an expiration date **must** be entered and must be on or before the end date of the following term. Click **SUBMIT** and wait for confirmation screen

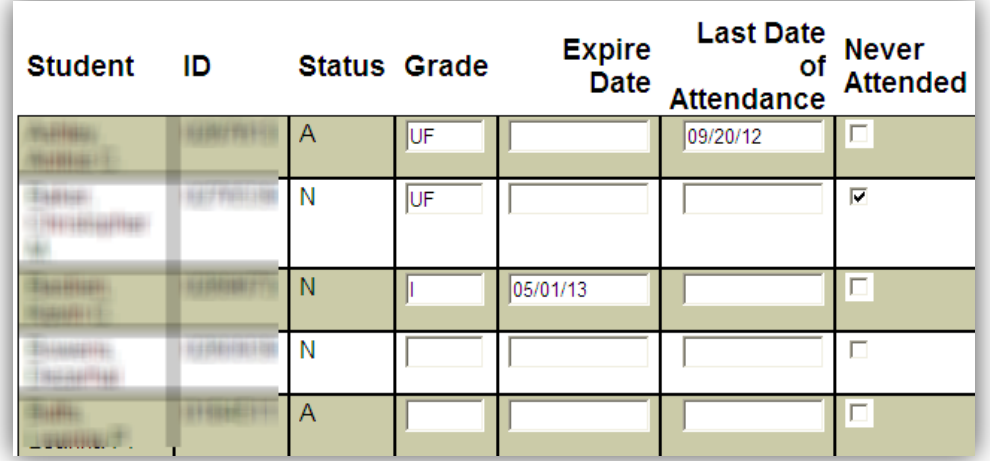

5. Review the confirmation screen to ensure entered grades are accurate.

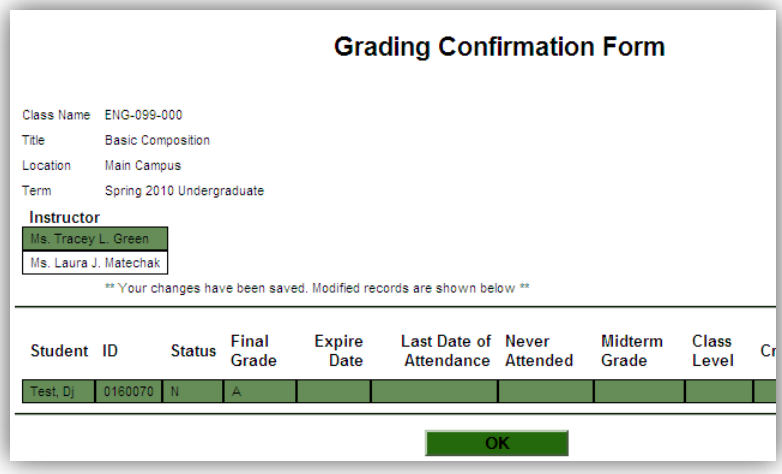

#### GRADING NOTES:

- **Grades of W and UF cannot be issued during the final grading cycle.**
- All students must be issued a grade by the deadline provided by the CCN Director.
- You do not have to enter all your grades at once. However, you do need to hit SUBMIT after each session of grading.
- Grades cannot be altered electronically after the day you have graded your course (grades are verified each evening). A formal grade change form must be submitted to the Registrar's Office in accordance with the Academic Rules. This form may be obtained through the College Credit Now office.
- Students who audit your course and have had satisfactory attendance should be given an audit grade of AU. Audit status appears on the course section roster.

# Problems / Questions?

#### **Onondaga Community College Help Desk**

Hours:<http://students.sunyocc.edu/support.aspx?menu=424&id=1175> 315-498-2999 [helpdesk@sunyocc.edu](mailto:helpdesk@sunyocc.edu)

### **College Credit Now, Onondaga Community College**

Hours: Monday - Friday, 9:00am - 5:00pm 315 498-2820 315 498-2020 (fax) [collegecreditnow@sunyocc.edu](mailto:collegecreditnow@sunyocc.edu)